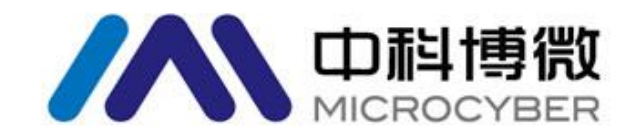

# M0310 **Modbus** 转 **HART** 嵌入式模块 使用手册

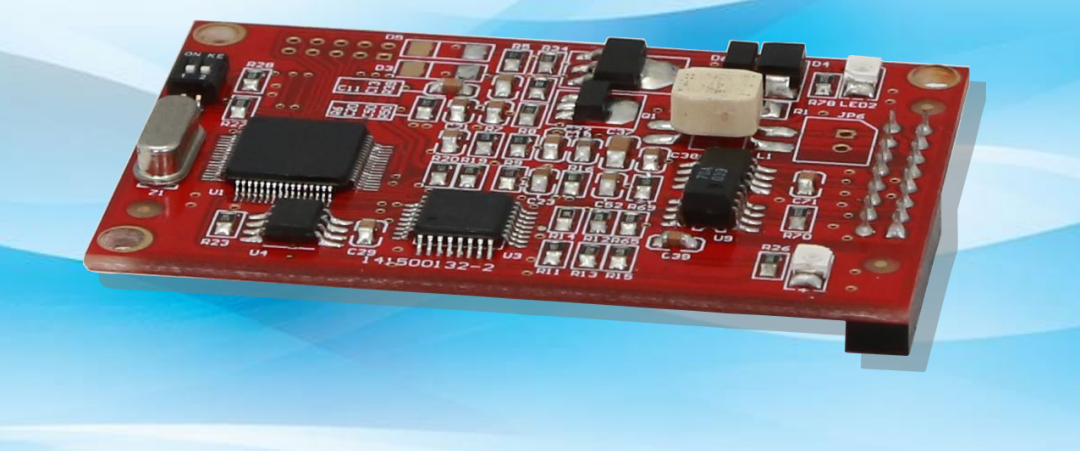

# 沈阳中科博微自动化技术有限公司

**MICROCYBER** 

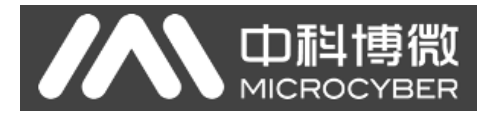

### 公司简介

沈阳中科博微自动化技术有限公司是由中国科学院沈阳自动化研究所发起创建的一家高新技术 企业,主要从事网络化控制系统、仪表、芯片及软件方面的研究、开发、生产和应用。公司同时承 担着多个国家科技攻关和"863"项目,是辽宁省网络化控制系统工程研究中心。公司成功地开发出 国内第一个通过国际认证的 FF H1 现场总线协议主栈,国内第一套工业以太网协议(HSE),国内第 一个经过国家级本安防爆认证的现场总线仪表及安全栅,参与制定了国内第一个基于以太网的工厂 自动化协议标准(EPA),形成了从组态、监控软件、嵌入式软件、控制系统、仪表芯片到 OEM 板 卡的系列化产品。

博微公司是 FF 基金会成员;是 HART 基金会成员;是 Profibus 用户组织(PNO)成员。

博微公司通过了 ISO 9001 国际质量体系认证,拥有优秀的研发团队、丰富的自动化工程设计与 实施经验、业界领先的产品系列、庞大的市场网络、优秀的企业文化,这些都为公司的创业和持续 发展奠定了坚实基础。

承载员工理想,创造客户价值,促进企业发展。 博微公司正与前进的中国共同进步。

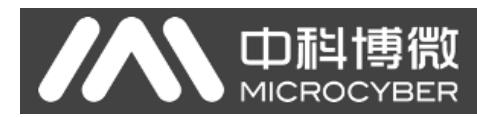

### 术语简介

- ◆ 普通命令 –HART 设备必须支持的 HART 命令集;
- ◆ 通用命令 -HART 设备可选择支持的 HART 命令集;
- ◆ 特殊命令 –HART 设备制造商自定义的 HART 命令集;
- **◆ HART 主站设备** -可以是 PC 机、手操器或 DCS 的 HART 模块等设备, HART 通信的发起者与 命令发布者;
- **◆ DD 文件 -HART** 设备的电子描述文件,将设备支持的 HART 命令与处理方法用专有格式进行 描述的文件,主要用于其它厂家的 HART 主站对 HART 设备的调校与配置;
- ◆ 轮询地址 –即短地址, 取值范围 0-63 (HART5.0 为 0-15)。只有在 HART 数字通信中, 主站设 备轮流询问总线上从站设备存在与否时使用。
- ◆ 设备变量 –HART 设备固有的变量, 如流量计中的瞬时流量、累积流量、流速、介质密度、介 质温度等变量;
- ◆ 动态变量 –HART 命令中只能直接操作的 4 个变量的统称, 分别是主变量(PV)、第二变量(SV)、 第三变量(TV)及第四变量(OV), HART 设备有初始的动态变量与设备变量对应关系, 该对 应关系也可由通用命令更改,如某流量计:主变量分配给瞬时流量、第二变量分配给流速、第 三变量分配给介质温度、第四变量分配给累积流量;
- ◆ 主变量量程上限 -存储于 HART 设备中(这里指 HART 模块),用于指示主变量量程的最大值;
- ◆ 电流输出型设备 –可以是流量、物位、温度等测量仪表, 在控制系统中作为参数输入型设备, 用输出 4-20mA 模拟信号向控制系统传递主变量测量值的一类设备。
- ◆ 两线制设备 –现场设备只有两根总线连接, 既给现场设备供电又实现 4-20mA 模拟量与 HART 数字化通信。用于电流消耗不大于 4mA 的现场设备, 如常见的温度、压力变送器。目前, HART 模块不支持期望做成两线制接法的现场设备。
- **◆ 三线制设备** –现场设备由两根电源线供电, 另有一条线与电源正极线构成 HART 总线, 传递 4-20mA 模拟量与 HART 数字化通信。用于电流消耗大于 4mA 的现场设备,如和氏力质量流量 计、多数电磁流量计。
- ◆ 四线制设备 –现场设备由两根电源线供电, 另有两根线接 HART 总线, 实现 4-20mA 模拟量输 出与 HART 数字化通信。用途同三线制设备。
- ◆ 单点模式 –整个 HART 系统中, HART 总线上只连接有一台 HART 从站设备, 轮询地址为'0', 此时 HART 的 4~20mA 模拟信号有效, 可以代表主变量 PV 的值。
- ◆ 组网模式 –整个 HART 系统中, HART 总线连接有多台 HART 设备, 轮询地址为'1~63', 此时 所有 HART 设备输出电流为 4mA, 模拟电流不代表主变量 PV 的值。

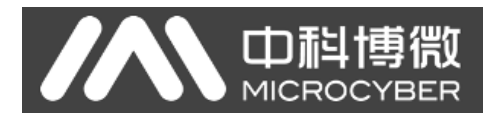

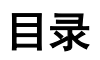

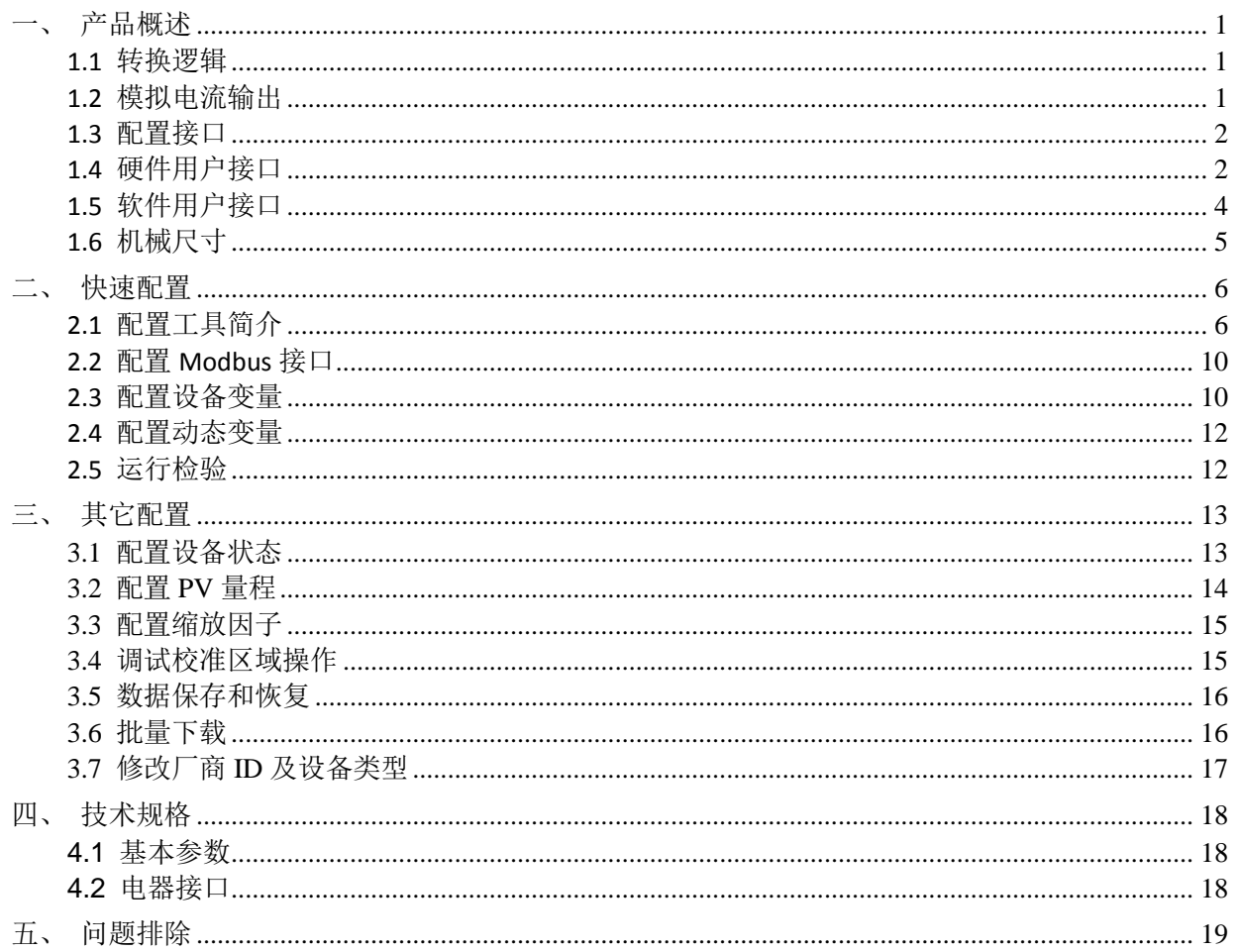

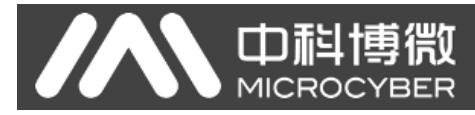

### 一、 产品概述

<span id="page-4-0"></span>沈阳中科博微自动化技术有限公司(以下简称'中科博微')为广大现场设备制造商量身定制了多款嵌 入式协议转换模块,支持将 Modbus RTU 协议(以下简称'Modbus'协议)从站设备链接到多种现场总线 系统中。M0310 嵌入式 Modbus 转 HART 模块(以下简称'HART 模块')的功能是将 Modbus 协议从站设 备转换为 HART 协议从站设备。

### <span id="page-4-1"></span>**1.1** 转换逻辑

HART 模块可以将 Modbus 协议的流量、物位仪表转换成 HART 协议的流量、物位仪表。

HART 模块(M0310)是一款将 Modbus 设备类别中输入型设备转换成 HART 电流输出型设备的嵌入式 转换模块。HART 模块嵌入到 Modbus 协议输入型设备(流量、物位等测量仪表)中,通过 TTL 电平信号运 行 Modbus 应用层协议。HART 模块作为 Modbus 主站、HART 从站将 Modbus 设备中数据寄存器(如输入寄 存器、保持寄存器)的数据转换到 HART 命令所用动态变量中。例如一台流量计中地址为 30000(范围 1-65536) 的保持寄存器所存放的是瞬时流量值,那么我们可以将该保持寄存器配置给 HART 模块的设备变量 0(范围 0-5),然后再将设备变量 0 指定为主变量(或第二、三、四变量),转换逻辑如下图所示。

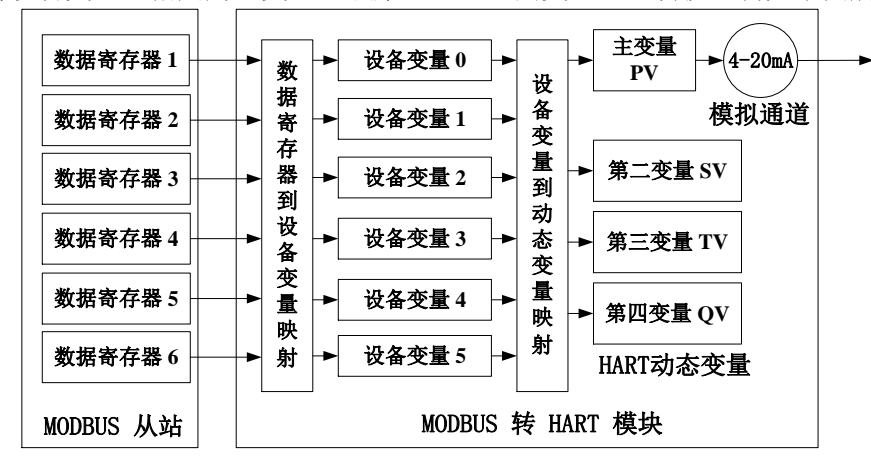

#### 图 1.1 数据映射逻辑图

<span id="page-4-3"></span>HART 模块作为一款通用型产品,要面对各种 Modbus 设备的不同接口特征(从站地址、通信速率、通 信校验方式等)、数据存储方式(数据寄存器地址、数据类型、字节排列顺序等)以及终端用户对 HART 动 态变量分配(数据寄存器映射到设备变量、设备变量映射到动态变量)的要求,这些都可以由设备制造商再 次配置。

使用中科博微提供的上位机组态软件可以做上述配置, 或具有 DD 文件解析能力的 HART 主站(如 PC 机、手操器)导入中科博微提供的 HART 模块 DD 文件,也可以做上述配置。HART 主站是通过 HART 通信的 方式对 HART 模块进行配置, 以确定 HART 模块与 Modbus 设备间的接口特征, 数据存储方式以及设备变量 到 HART 动态变量的映射。

经过上述配置, HART 主站设备使用 HART 命令就可以访问 HART 模块的动态变量, 从而实现了 Modbus 数据寄存器(如存储流量计的瞬时流量值)中的数据到 HART 主站的数字化传送。

### <span id="page-4-2"></span>**1.2** 模拟电流输出

HART 模块中 4-20mA 模拟电流输出值传递的是 HART 动态变量中主变量(PV)的测量值。例如流量计的 瞬时流量被指定为 HART 主变量,当瞬时流量值达到量程的一半时,HART 模块输出 12.000mA。HART 模块 在连续运行时,不断比较主变量值与主变量量程上、下限值,当主变量值达到主变量量程上限时,HART 模 块对应输出模拟电流 20.000mA, 当主变量值低到主变量零点时, HART 模块对应输出模拟电流 4.000mA。

当主变量值超出主变量量程上、下限范围时,HART 模块输出固定电流,指示主变量超出量程范围,此 时电流值称为饱和输出电流。当主变量值高于主变量量程上限值时,HART 模块输出固定电流 20.800mA;低 干主变量量程下限值时, HART 模块输出固定电流 3.800mA。

**MICROO** 

HART 模块另具有一组故障报警固定电流输出功能,可通过 HART 模块上的跳线选择高电流报警或是低 电流报警。当选择高电流报警、HART 模块检测到故障时,则输出 21.750mA;当选择低电流报警、HART 模 块检测到故障时, 则输出 3.750mA。

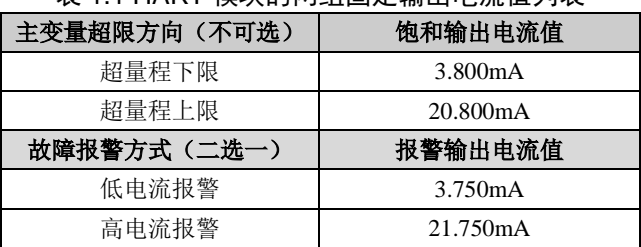

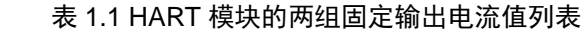

当 HART 模块轮询地址被设置成非'0'时,无论主变量测量值在量程内是多少,HART 模块模拟通道输 出固定电流 4.000mA。只有轮询地址设置成'0'时,才允许 HART 模块输出与主变量对应的 4-20mA 模拟电 流。

### <span id="page-5-0"></span>**1.3** 配置接口

HART 模块处于 HART 总线与 Modbus 设备之间, 通过背面插座插接在现场设备的主控制板(以下称用 户板)上, 外接 HART 总线, 内部连接现场设备, 如下图所示:

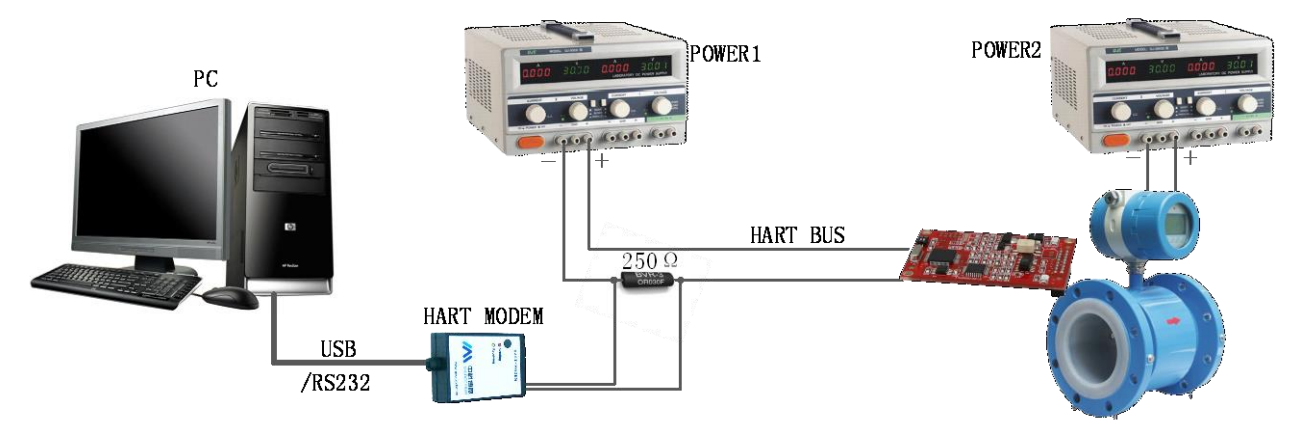

### 图 1.2 配置 HART 模块接线图

<span id="page-5-2"></span>以 PC 机作主站设备,通过 HART 总线(四线制)连接现场设备为例。直流稳压电源(POWER1:9-36VDC) 串接匹配电阻(250Ω)形成 HART 总线,接入 HART 模块;现场设备由另两根电源线供电。PC 机通过 USB 接口(或 RS-232 接口)连接 HART 调制解调器, HART 调制解调器(中科博微提供的)另一侧为无极性区别 的两只鳄鱼夹,夹在匹配电阻两侧。PC 机运行中科博微的上位机组态软件即可对 HART 模块进行配置。配置 后的 HART 模块与现场设备作为一个整体,成为 HART 现场设备可接入其它 HART 网络。

当使用具有 DD 文件解析能力的手操器进行配置时,只要用手操器替换上图中的 PC 机与 HART 调制解器 即可。

### <span id="page-5-1"></span>**1.4** 硬件用户接口

HART 模块采用 2.54mm 间距 16 芯 (IDC16, 2x8) 的标准插座 (JP3) 插接用户板, 管脚序号定义如下图 所示,管脚功能说明如表 [1.2](#page-6-0) 所示。HART 总线在用户板上走线时,HART 总线由插座中的两个管脚引入 HART 模块。

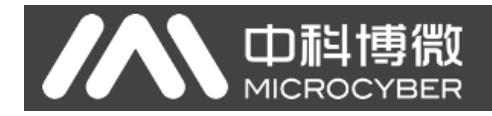

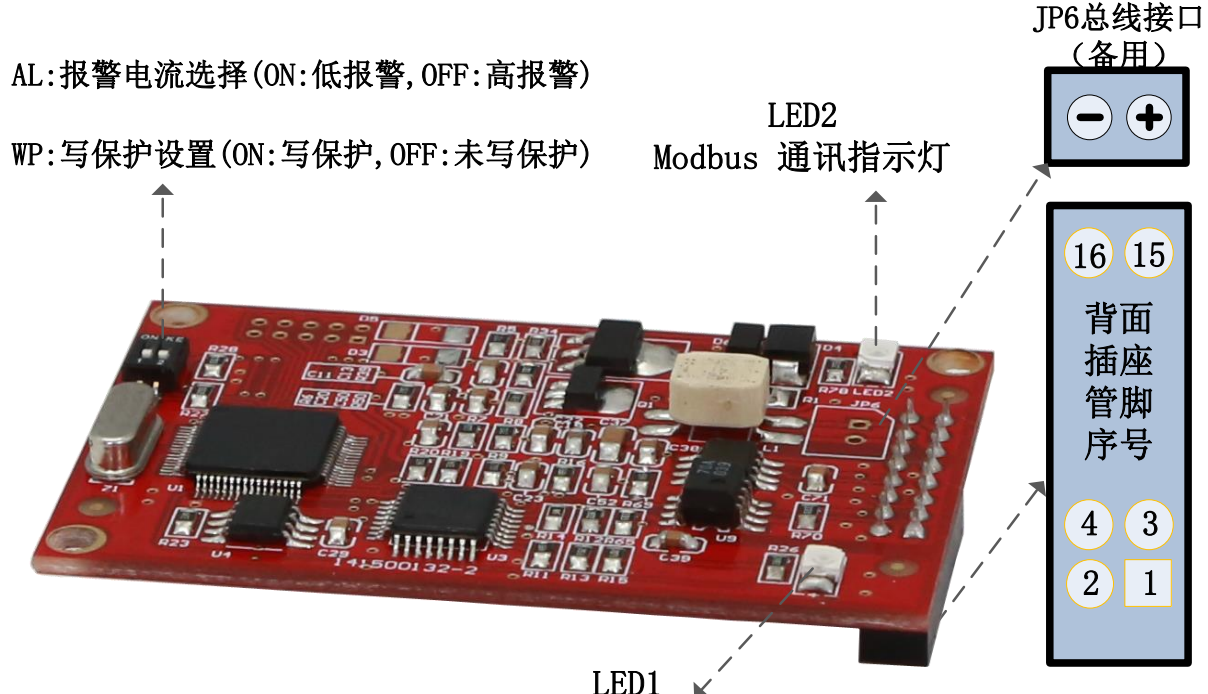

HART 通讯指示灯

图 1.3 硬件用户接口示意图

<span id="page-6-0"></span>

| 管脚 | $U$      | 名称         | 说明            | 管脚             | $IO$     | 名称         | 说明                   |  |
|----|----------|------------|---------------|----------------|----------|------------|----------------------|--|
|    |          | <b>VCC</b> | 5VDC 隔离电源     | $\overline{2}$ | Ι        | <b>GND</b> | VCC 的参考地             |  |
| 3  |          | /RST       | 复位, 低有效       | $\overline{4}$ | $\theta$ |            | 保留                   |  |
| 5  | $\Omega$ | TxD        | MCU UART 的发送端 | 6              | $\Omega$ |            | 保留                   |  |
| 7  | $\Omega$ |            | 保留            | 8              |          | RxD        | MCU UART 的接收端        |  |
| 9  | $\Omega$ |            | 保留            | 10             | $\Omega$ | <b>LED</b> | 外接 LED 阴极, HART 通讯指示 |  |
| 11 | I/0      | $HART+$    | HART 总线正      | 12             | I/0      | HART-      | HART 总线负             |  |
| 13 | $\Omega$ |            | 保留            | 14             | I        |            | 保留                   |  |
| 15 |          |            | 保留            | 16             | Ι        |            | 保留                   |  |

表 1.2 HART 模块插座管脚定义列表

如图 1.3 所示,HART 模块另有一备用总线接口。用于 HART 总线不在用户板上走线的情况下,直接连接 HART 总线。

HART 模块与用户板上主控制器采用隔离的 TTL 电平连接, 隔离两侧分别是两块 MCU 的 UART 接口。为 做到用户板电路与 HART 总线隔离,需要用户板提供 5VDC 隔离电源, HART 模块工作电源来自 HART 总线。 由于 HART 模块不给用户板提供电源,目前 HART 模块只能支持现场设备成为三线、四线制 HART 设备。

如图 1.3 所示, HART 模块有 2 位的拨码开关,标有 AL 的为故障报警电流选择拨码开关,标有 WP 的为 写保护设置拨码开关。当报警电流选择拨码开关拨到 OFF 一侧时,选择高电流报警;当报警电流选择拨码 开关拨到 ON 一侧时,选择低电流报警。

当写保护设置拨码开关拨到 OFF 一侧时,设置为写使能状态,即未写保护,HART 主站可对 HART 模块 进行组态与配置;当当写保护设置拨码开关拨到 ON 一侧时,则设置为写保护状态,不能对 HART 模块进行 组态与配置。

HART 模块上配有两颗 LED 指示灯,用于指示当前工作状态。

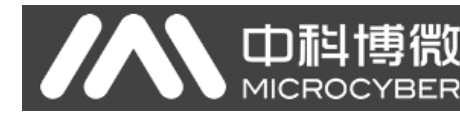

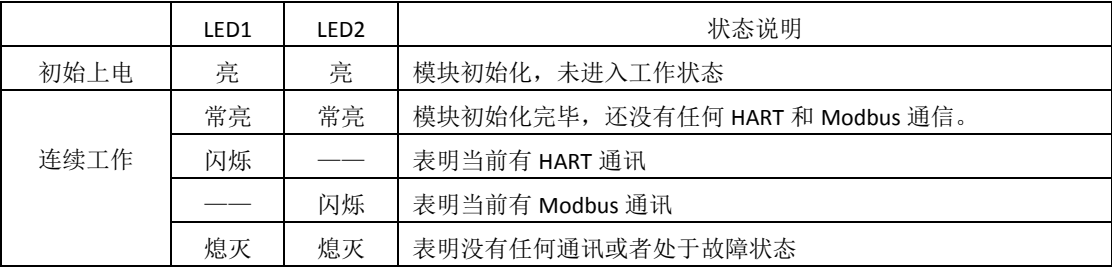

#### 表 1.3 HART 模块工作状态指示列表

### <span id="page-7-0"></span>**1.5** 软件用户接口

HART 模块与用户板间使用 Modbus 协议的链路层、应用层规范。HART 模块作为主站,用户板作为从站。 HART 模块的 HART 现场总线接口执行 HART7.0 版本协议, 支持阵发(BRUST)模式操作。支持的普通命令与通 用命令如下表所示:

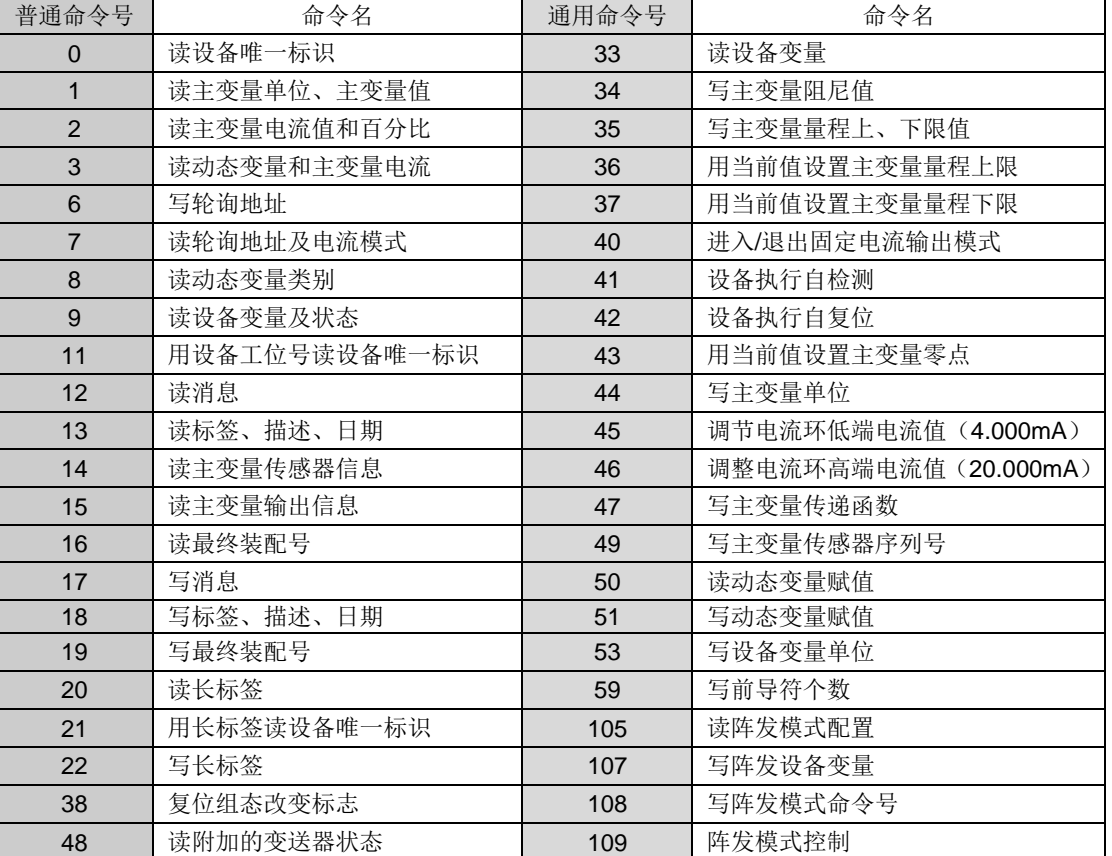

表 1.4 HART 总线接口支持的命令表

HART 模块出厂时默认轮询地址(短地址)为'0'。

HART 模块支持的串行传输模式为 Modbus RTU 模式, 支持的串行通讯接口特征如下表所示:

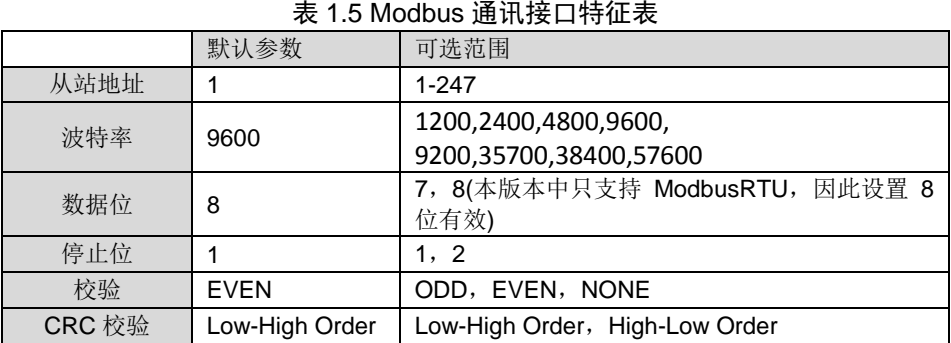

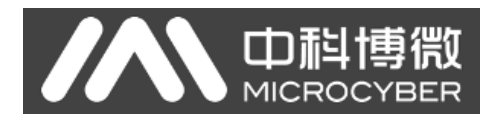

HART 模块 Modbus 通讯接口支持的 Modbus 命令, 如下表所示: 表 1.6 Modbus 通讯接口支持的命令表

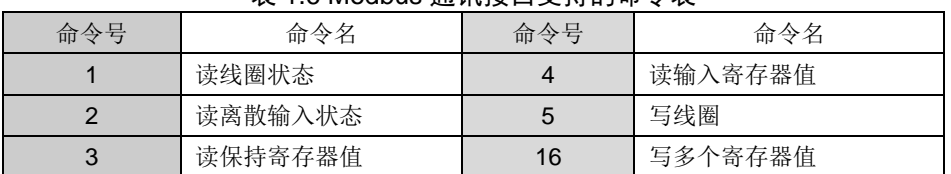

### <span id="page-8-0"></span>**1.6** 机械尺寸

HART 模块印刷电路板板厚 1.6mm, 矩形。正面(下图所示为正面)最高元器件距板面高度 5mm。背面 最高元器件距板面高度 9mm, 其余均为高度低于 4mm 的表面贴装元器件。HART 模块长度、宽度、固定孔 位置等如下图所示。

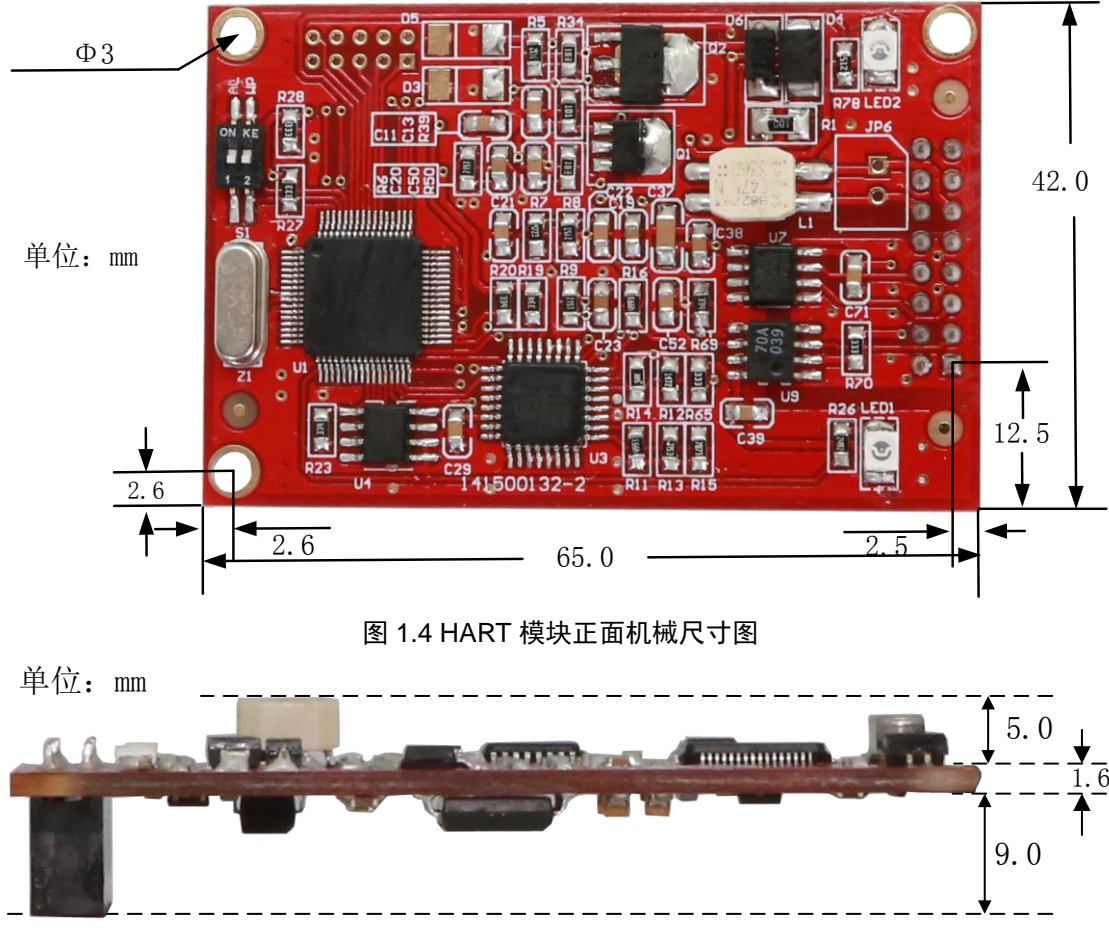

### 图 1.5 HART 模块正反面高度尺寸图

背面采用 2.54mm 间距 IDC16 (2x8) 的标准插座,插接用户板; HART 模块另有 3 个直径 3.0mm 的固 定孔,用于将 HART 模块固定在用户板上。

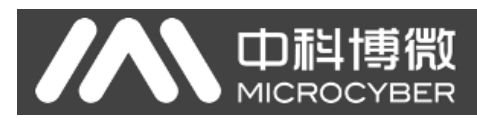

### 二、 快速配置

### <span id="page-9-1"></span><span id="page-9-0"></span>**2.1** 配置工具简介

如前所述,使用中科博微提供的上位机组态软件可以做 HART 模块的配置,或具有 DD 文件解析能 力的 HART 主站(如 PC 机、手操器)导入中科博微提供的 HART 模块 DD 文件, 也可以做上述配置。 这里以 PC 机运行中科博微的上位机组态软件为例,硬件连接见图 [1.2](#page-5-2),连接说明见 [1.4](#page-5-1) 节的描述。

关于 HART 调制解器的使用、状态说明参见中科博微的《HART 调制解调器使用说明》。

关于上位机组态软件的安装、通用操作参见中科博微的《HART 组态软件用户手册》。这里只介绍 HART 模块的配置与简单的通用操作。

当按图1.2接线完毕并给插有HART模块的现场设备通电后,在已安装HART组态软件(HartMPT.exe) 的 PC 机上双击桌面快捷方式图标(或者运行"C:\Program Files\Microcyber\HartMPT\HartMPT.exe"),进入 HART 上位机组态软件初绐界面, 见下图:

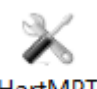

#### HartMPT

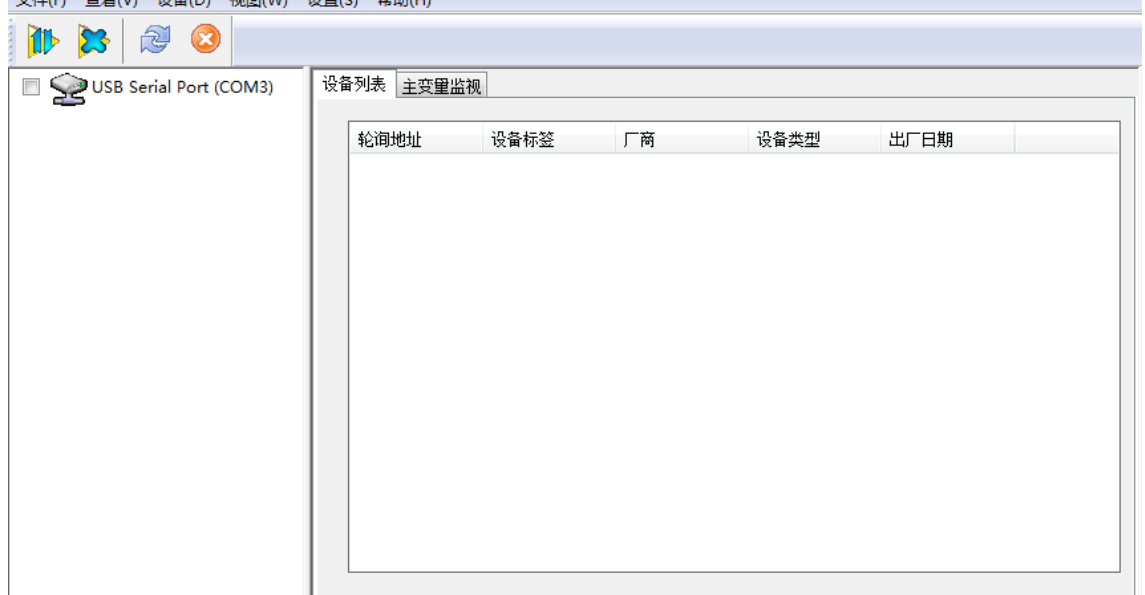

### 图 2.1 组态软件图标及初始界面

上图所示的'COM3'是 Windows 操作系统为 USB 接口 HART 调制解调器虚拟出的串口。如果 HART 调制解调器(虚拟串口芯片)的驱动安装正确, USB 接口 HART 调制解器插入 PC 机后, 绿色指示灯亮; 否则检查接线与驱动安装结果。模块上电后,检查 HART 模块的 LED1 与 LED2 状态,如都处于常亮状 态,则说明 HART 模块处于待命状态。

在初始界面的网络视图中,右击串口结点(COM3),选择'单节点'→'节点 0'。组态软件发

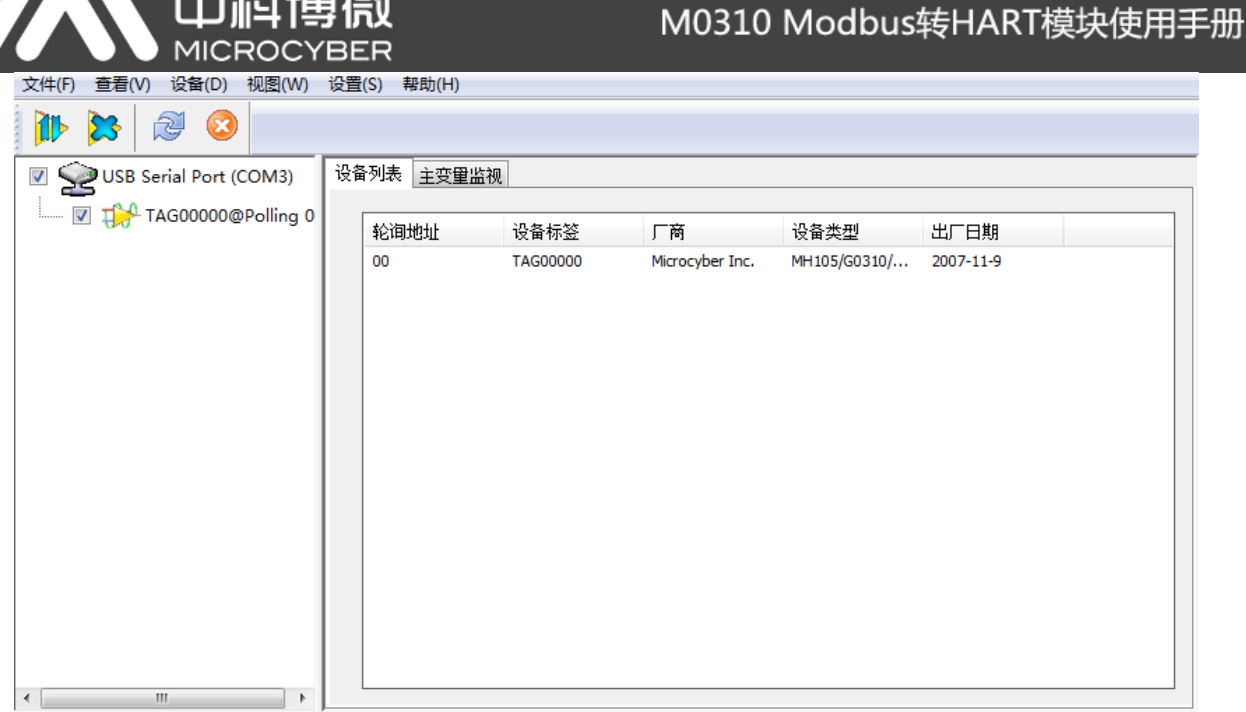

中科博微

#### 图 2.2 轮询在线 HART 模块

'0'号普通命令询问短地址为'0'的 HART 设备是否在线。HART 模块出厂时默认短地址为'0',接 线、供电无错误的情况下, HART 组态软件会列出询问结果, 如图 2.2 所示。图示短地址为'0'的设备 (以下称 0 号设备) 在线, 鼠标左击 0 号设备, 组态软件与 HART 模块连续通信后, 选项卡视图变化如 下图所示:

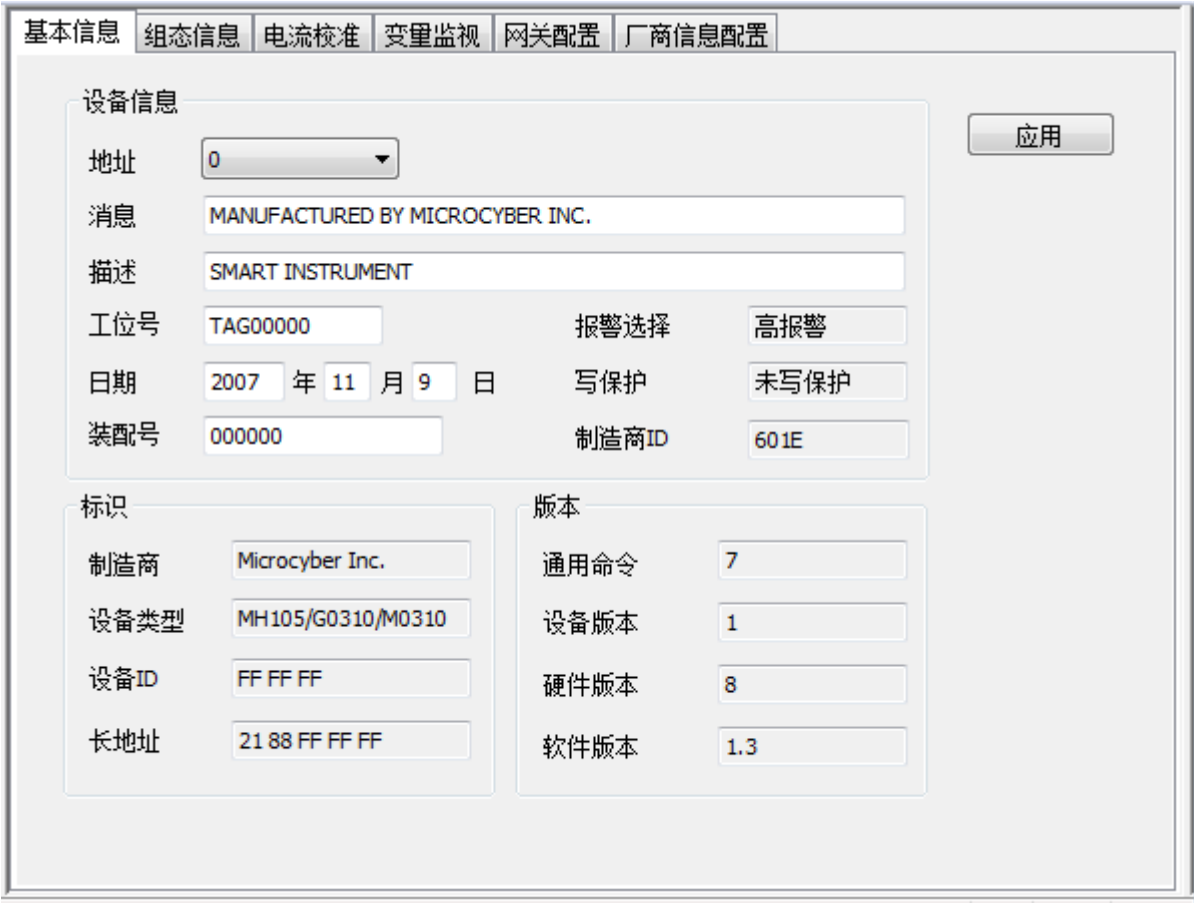

#### 图 2.3 HART 模块选项卡

HART 模块与其它种类 HART 设备相比,选项卡'网关配置'是独有的,上图中另4个选项卡是所有 HART 设备所共有的。这里只重点说明 HART 模块的'网关配置', 见下图所示:

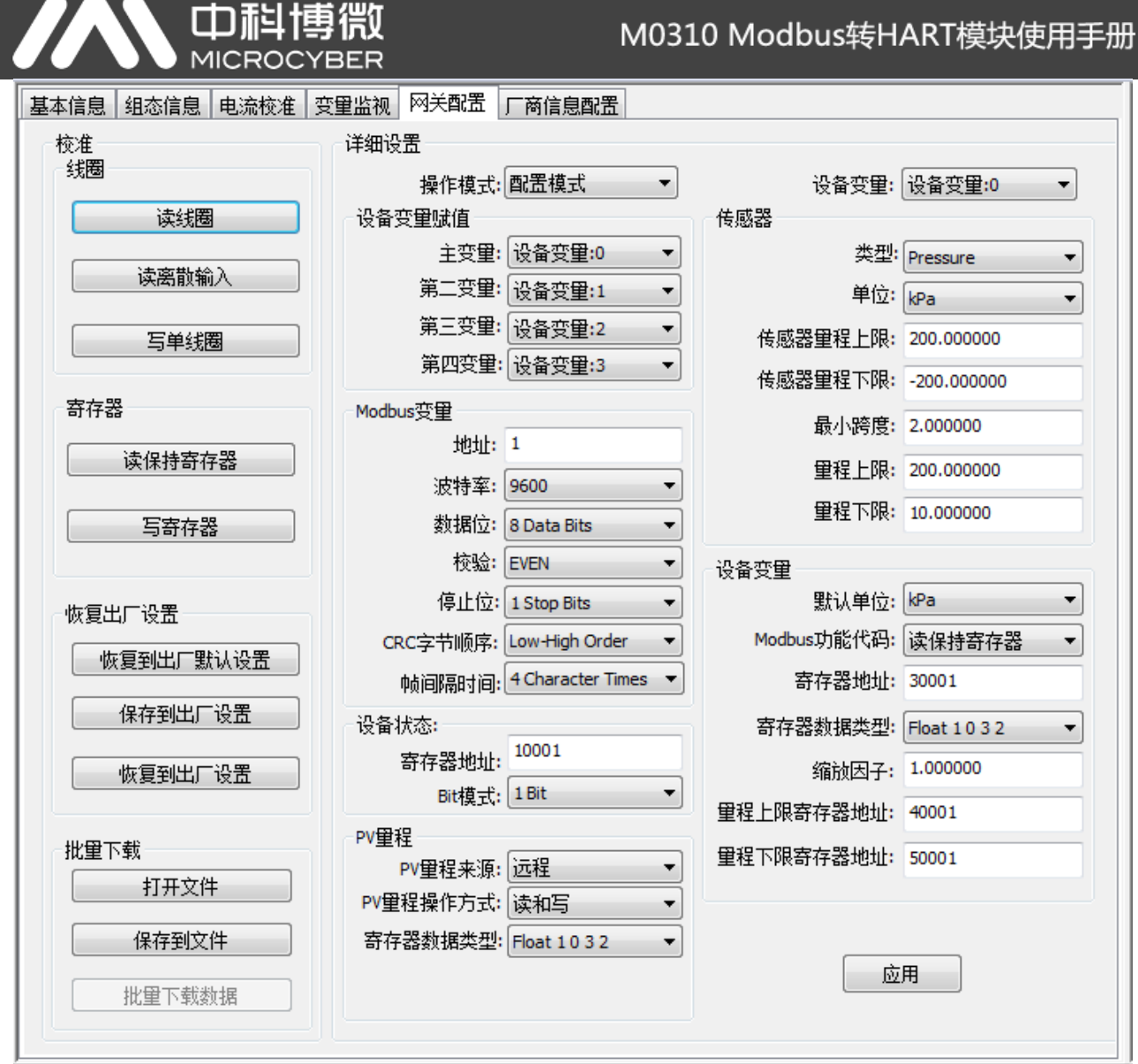

图 2.4 网关配置选项卡

如果要对 HART 模块进行配置, 首先将'网关配置\详细设置\操作模式'选项组改为'配置模式', 在 此模式下,用户才能操作详细设置中的其它功能项;在配置模式下,HART 模块不会主动循环的向用户板 发送 Modbus 数据包。

配置 HART 模块分三个步骤:1. 配置 Modbus 接口;2. 配置设备变量;3. 配置动态变量。

第1步配置 Modbus 接口, 即用'网关配置\详细设置\Modbus 变量'选项组, 按不同的 Modbus 设 备接口特征配置 Modbus 接口。第 2 步配置设备变量, 即用'网关配置\详细设置\设备变量'选项组, 按 不同的 Modbus 设备数据存储方式配置设备变量,也就是数据寄存器映射到设备变量。第 3 步配置动态 变量,即用'网关配置\详细设置\设备变量赋值'选项组,按不同的终端用户对 HART 动态变量分配的要 求配置动态变量,也就是设备变量映射到动态变量。

如前所述,组态软件的配置功能也可由具有 DD 文件解析能力的 HART 主站(如 PC 机、手操器)实 现, HART 模块 DD 文件所描述的功能与 HartMPT 组态软件的功能基本相同, 下图为 DD 文件功能菜单树, 用户可以通过此功能菜单树在 475 等手操器中快速找到需要配置的参数。

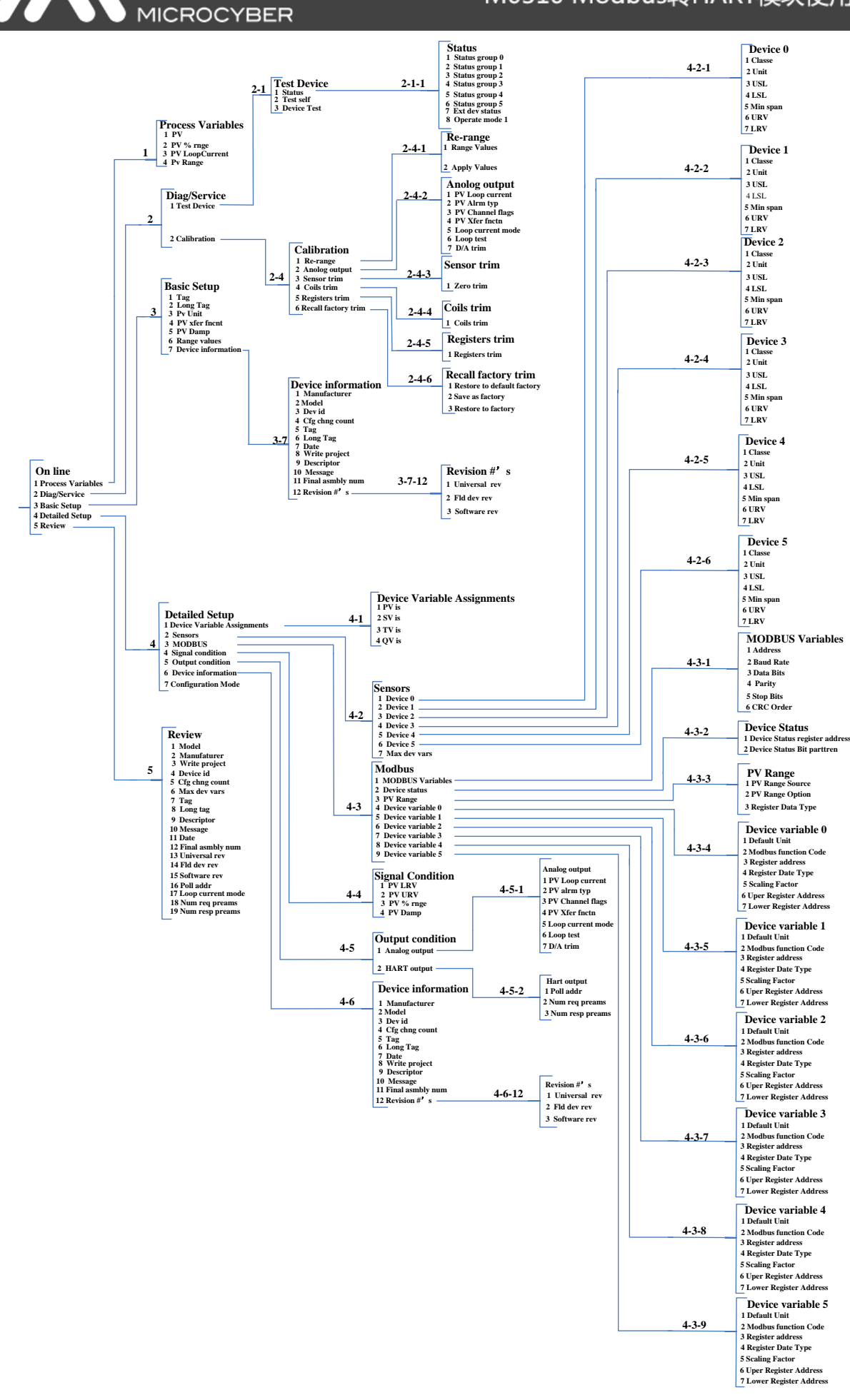

中科博微

### 图 2.5 DD 功能菜单树

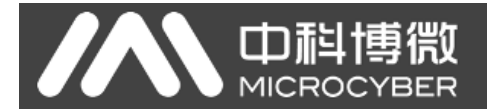

### <span id="page-13-0"></span>**2.2** 配置 **Modbus** 接口

HART 模块能够与用户板正确通讯的关键在于首先要统一通讯参数,它们之间的通讯采用 Modbus-RTU 协议,使用组态软件的'网关配置\详细设置\Modbus 变量'选项组,用户可以根据自己的 Modbus 设备(用户板)接口特征来配置 Modbus 接口, 如图 [2.6](#page-13-2) 所示:

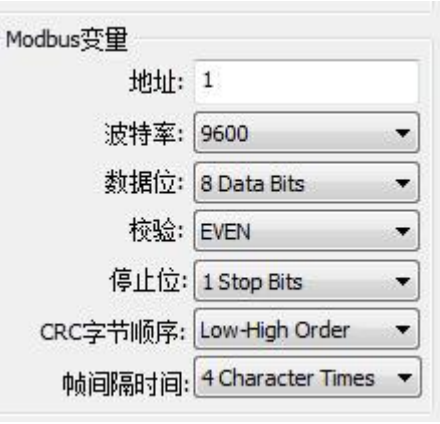

图 2.6 Modbus 通讯参数

<span id="page-13-3"></span><span id="page-13-2"></span>参数含义:

表 2.1 Modbus 通讯参数

| 功能名称     | 用途                             | 默认参数           |
|----------|--------------------------------|----------------|
| 地址       | 用户的 Modbus 从设备的地址              |                |
| 波特率      | HART 模块与用户板通讯时使用的波特率           | $9600$ bps     |
| 数据位      | HART 模块与用户板通讯时数据位的长度           |                |
| 校验       | 字节采用的校验方式: 奇校验、偶校验、无校验         | <b>EVEN</b>    |
| 停止位      | 停止位的个数                         |                |
| CRC 字节顺序 | Modbus 协议数据包最后的 2 字节 CRC 的发送顺序 | Low-High Order |

只有当表 [2.1](#page-13-3) 中所有通讯参数与用户的 Modbus 设备接口特征完全符合时,才能保证通信正常。用户 设置完参数后,点击'应用'按钮将配置数据保存到 HART 模块。在以后 HART 模块与用户板进行数据 交换时就采用如表 [2.1](#page-13-3) 所描述的通讯参数进行通讯。

### <span id="page-13-1"></span>**2.3** 配置设备变量

设备变量的配置,即将用户 Modbus 设备中的设备数据(例如流量计中的瞬时流量、累积流量、流 速、介质密度、介质温度等变量)信息配置到 HART 模块的设备变量上, HART 模块能够支持 6 个设备变 量的配置。使用组态软件的'网关配置\详细设置\设备变量'选项组进行配置,具体需要配置的信息如 图 [2.7](#page-14-0) 所示:

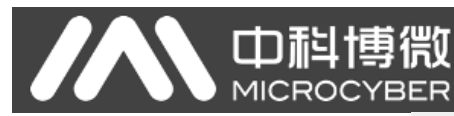

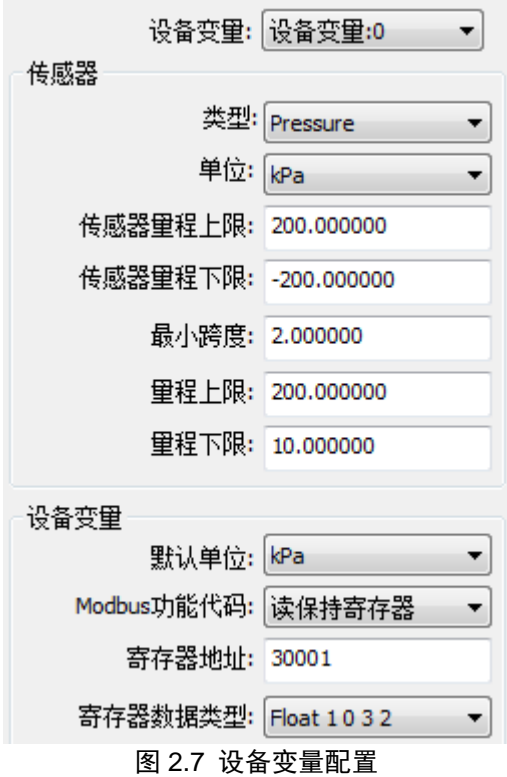

<span id="page-14-1"></span><span id="page-14-0"></span>快速配置时用到的每一项的含义如表 [2.2](#page-14-1) 所示。

表 2.2 设备变量配置

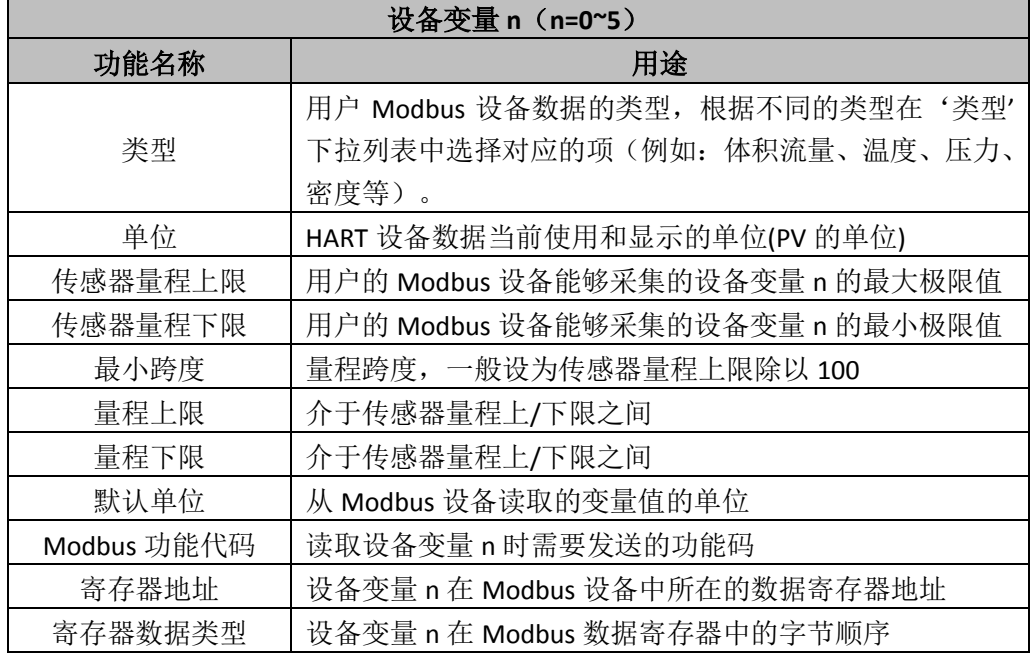

其中,量程上限、量程下限,只有在当前设备变量映射为主变量时才能修改;此处设备变量的量程 上/下限与 HART 设备中的量程上/下限是同一个参数。

用户可以根据自己 Modbus 设备中设备数据的个数和重要程度,将其分别配置到这 6 个设备变量上, 配置完毕后,点击'应用'按钮将数据保存到 HART 模块;

注意:本组态软件中使用到的(数据寄存器地址 **=** 用户设备中数据寄存器地址 **+ 1**)。例如:如果 用户设备中设备变量 0(流量)对应在地址为 30000 的寄存器中, 则组态软件中应该填写 30001。

表 [2.2](#page-14-1) 中单位与默认单位关联如下:

### **HART** 设备主变量值**(PV) = HART** 设备变量 **n(**从默认单位到当前使用单位转换后的值**)**

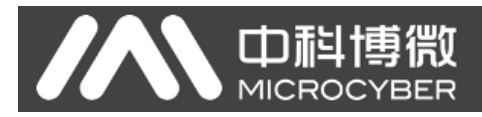

### <span id="page-15-0"></span>**2.4** 配置动态变量

本功能是从上一步配置的 6 个设备变量中选择最多 4 个设备变量映射到 4 个动态变量上, 使用组态 软件的'网关配置\详细设置\设备变量赋值'选项组进行配置,如图 [2.8](#page-15-2) 所示。

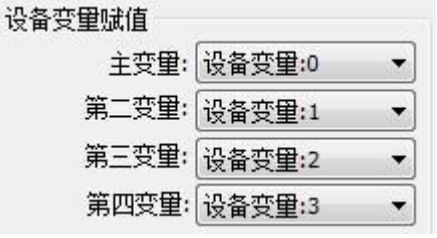

图 2.8 设备变量到动态变量赋值

<span id="page-15-2"></span>如前文所述,HART 协议中规定有 4 个动态变量,第一变量(即主变量 PV)、第二变量(SV)、第三 变量(TV)、第四变量(QV);用户在 [2.3](#page-13-1) 节所配置的 6 个设备变量均可映射到这 4 个动态变量上, 没有 限制条件;但值得注意的是 PV 与输出到 HART 总线上的模拟电流相关,具体描述请参见 [1.2](#page-4-2) 节的描述, 用户可以根据系统需要将 6 个设备变量中的一个映射到 PV,这样此设备变量的值就可以以 4~20mA 模拟 电流的形式传递给控制系统。需要注意的是模拟电流有效是在单点模式下有效。设备变量到动态变量的 映射关系可以参[见图](#page-4-3) 1.1。

### <span id="page-15-1"></span>**2.5** 运行检验

如果您已经阅读到此处,说明您已经完成了 HART 模块快速配置步骤中的配置 Modbus 接口、配置 设备变量和配置动态变量这前 3 个步骤,如果您确信正确配置了前 3 步的所有项,请将'网关配置\详细 设置\操作模式'选项组改为'操作模式', 此步骤完成后, HART 模块将主动的、循环的向用户板发送 Modbus 协议的数据包,请求 6 个设备变量的值。此时,用户可以在组态软件中切换到'变量监视'界面, 如图 [2.9](#page-15-3) 所示:

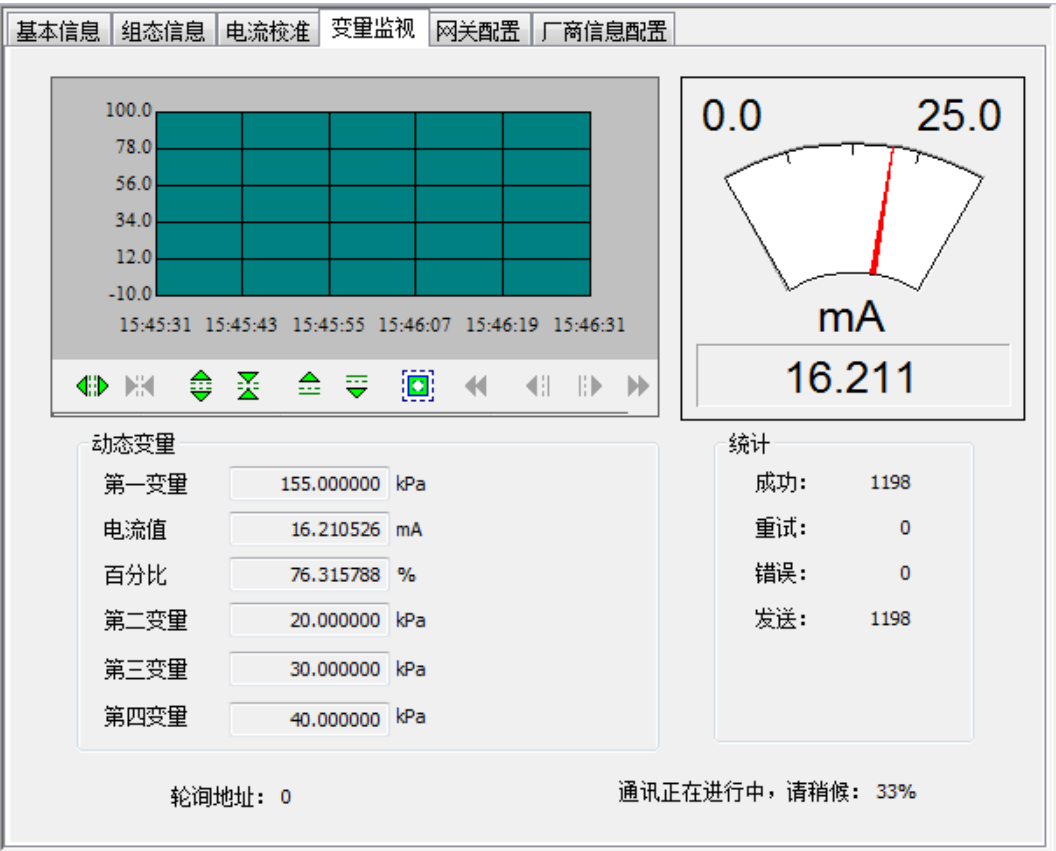

图 2.9 变量监视

<span id="page-15-3"></span>在这个界面上,用户可以实时的监测自己的变量。

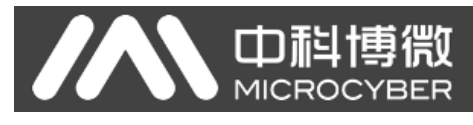

### 三、 其它配置

<span id="page-16-0"></span>针对 HART 模块的配置, 用户通过快速配置一节的描述, 将 Modbus 设备通过简单快速的配置, 就 可以将 Modbus 设备变量转换为 HART 设备变量,最终将这些变量的值送入到 HART 控制系统,以供 上层系统决策使用。

本组态软件除了提供以上快速配置的功能外,还有七个特殊的功能部分以供用户对 HART 模块进 行更深入的配置,下面将详细描述这几部分。

### <span id="page-16-1"></span>3.1 配置设备状态

HART 设备状态反应当前 HART 模块的部分状态, HART 设备状态共 8 个状态,这 8 个状态由 8 个比特位代表,组成一个字节,1 代表状态发生;这一字节的 HART 设备状态,由 HART 从站设备在 回复主站的请求时,由响应帧数据域的第个二字节代表。用户可以通过组态软件的'杳看\隐藏报警窗 口'菜单项打开设备状态区域,如图 [3.1](#page-16-2) 所示的右上侧区域:

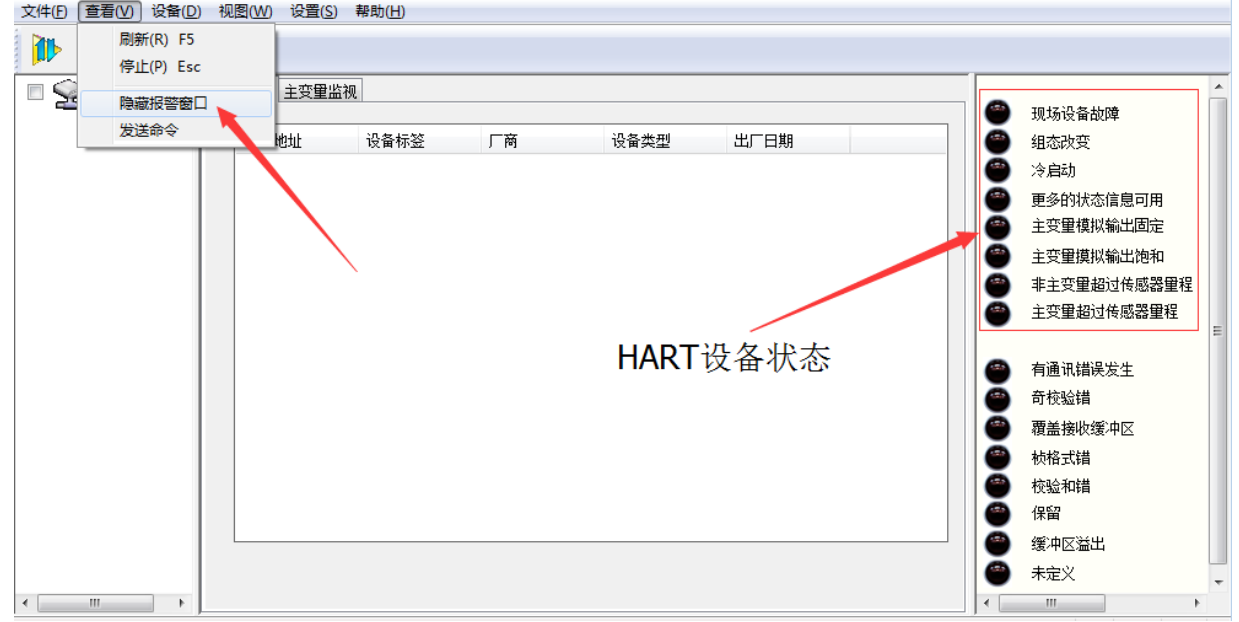

#### 图 3.1 HART 设备状态

<span id="page-16-2"></span>HART 设备状态只能反映 HART 模块的 8 个特定状态,不足以反映用户 Modbus 设备的一些特殊设 备状态;因此,用户可以通过组态软件的'网关配置\详细设置\设备状态'选项组将 Modbus 设备的状 态配置到 HART 附加设备状态,设备状态参数可以用来反应用户 Modbus 设备中当前的某些状态。

在 HART 模块中, 使用了附加设备状态的前 3 个字节, 第一字节的低 6 位分别代表 6 个设备变量 通道值的读取是否成功(0:成功, 1:故障或配置有误);其它 2 字节分别代表用户 Modbus 设备的 16 个状态。

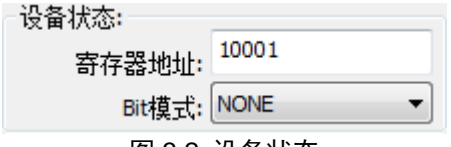

#### 图 3.2 设备状态

设备状态参数是从用户设备的一个代表设备状态的寄存器映射而来,每一位可以代表两种状态,具 体使用设备状态的哪几位,由'Bit 模式'决定,使用 Bit(1~8) 分别对应 HART 附加设备状态字节 2 的 8 位, Bit (9~16) 分别对应 HART 附加设备状态字节 3 的 8 位, 由低位至高位对应, [如图](#page-17-1) 3.3 所示。

'寄存器地址'是用户设备状态所在寄存器地址加 1,配置完成后,点击'应用'按钮将配置保存 到 HART 模块,然后,当 HART 模块处于正常操作模式后,用户的设备状态就会由 HART 模块周期性 的发送 Modbus 请求包(默认读线圈)读取状态值。

在本组态软件中,对于从用户 Modbus 设备中读取的设备状态,暂时没有图形界面的支持,可以通

 $\mathcal{L}$ 

过发送 HART 通用命令 48 进行读取。但是,用户可以通过能够解析 DD 文件的软件直观的看到 HART

附加设备状态的每一位的情况,示例如图 [3.3](#page-17-1) 所示:

巾租

**MICROO** 

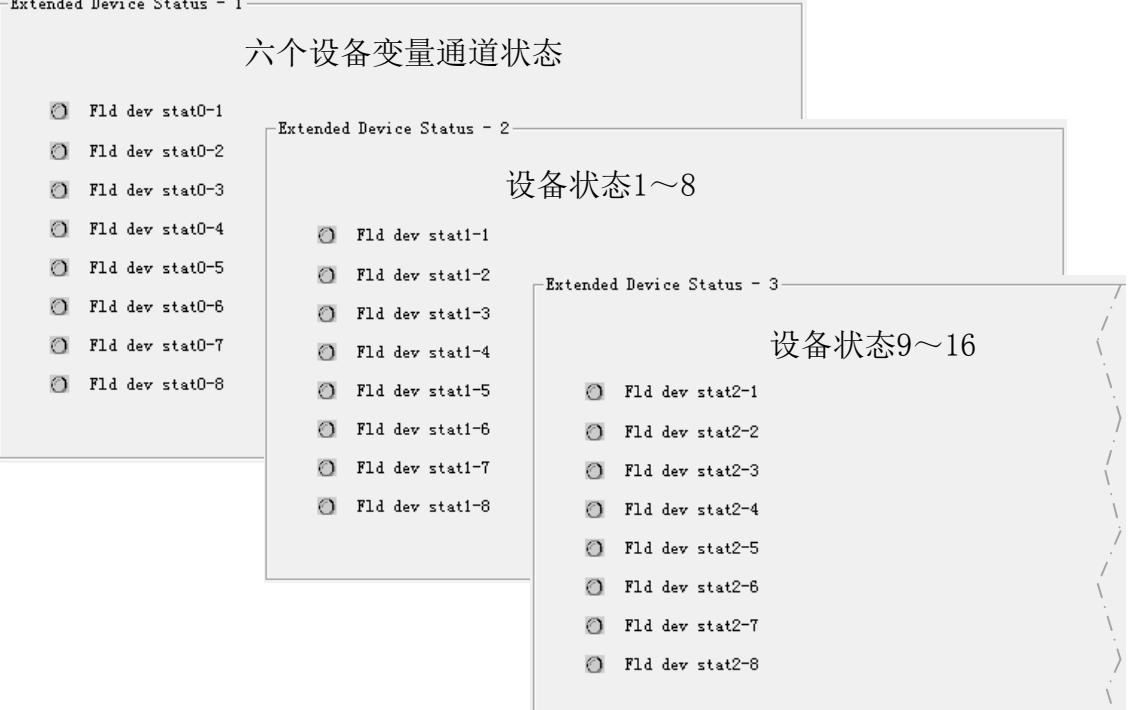

图 3.3 HART 附加设备状态

<span id="page-17-1"></span>HART 模块作为一款通用模块,因此,我们所提供的 DD 文件也是通用的版本,对于 HART 附加设 备状态的每一位都是以'**Fld dev stat**B-b'的形式提供;如果用户需要对每一个状态指定一个名称,可 以将名称提供给我们,我们可以定制属于您专属的 DD 文件。

### <span id="page-17-0"></span>3.2 配置 PV 量程

用户可以通过'网关配置\详细设置\PV 量程'选项组来配置主变量量程上下限的来源和读写模式。

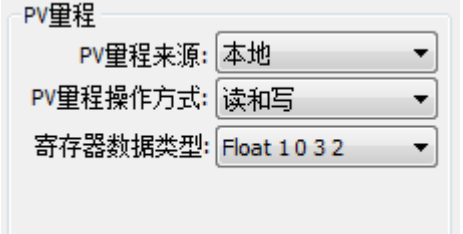

#### 图 3.4 PV 量程操作

'PV 量程来源'代表主变量的量程上限、量程下限是通过组态软件手动配置,还是从用户的 Modbus 设备远程读取。'PV 量程操作方式'是指在远程模式下,是否可以对用户的 Modbus 设备中所存储的量 程上下限进行读写操作。'寄存器数据类型'是指在远程模式下,用户 Modbus 设备中所存储的量程上 下限在寄存器中的存放格式。

下面的图 [3.5](#page-18-2) 简单描述了在'本地'和'远程'两种模式的情况下, 设备变量 0 映射为主变量 PV 的情况:

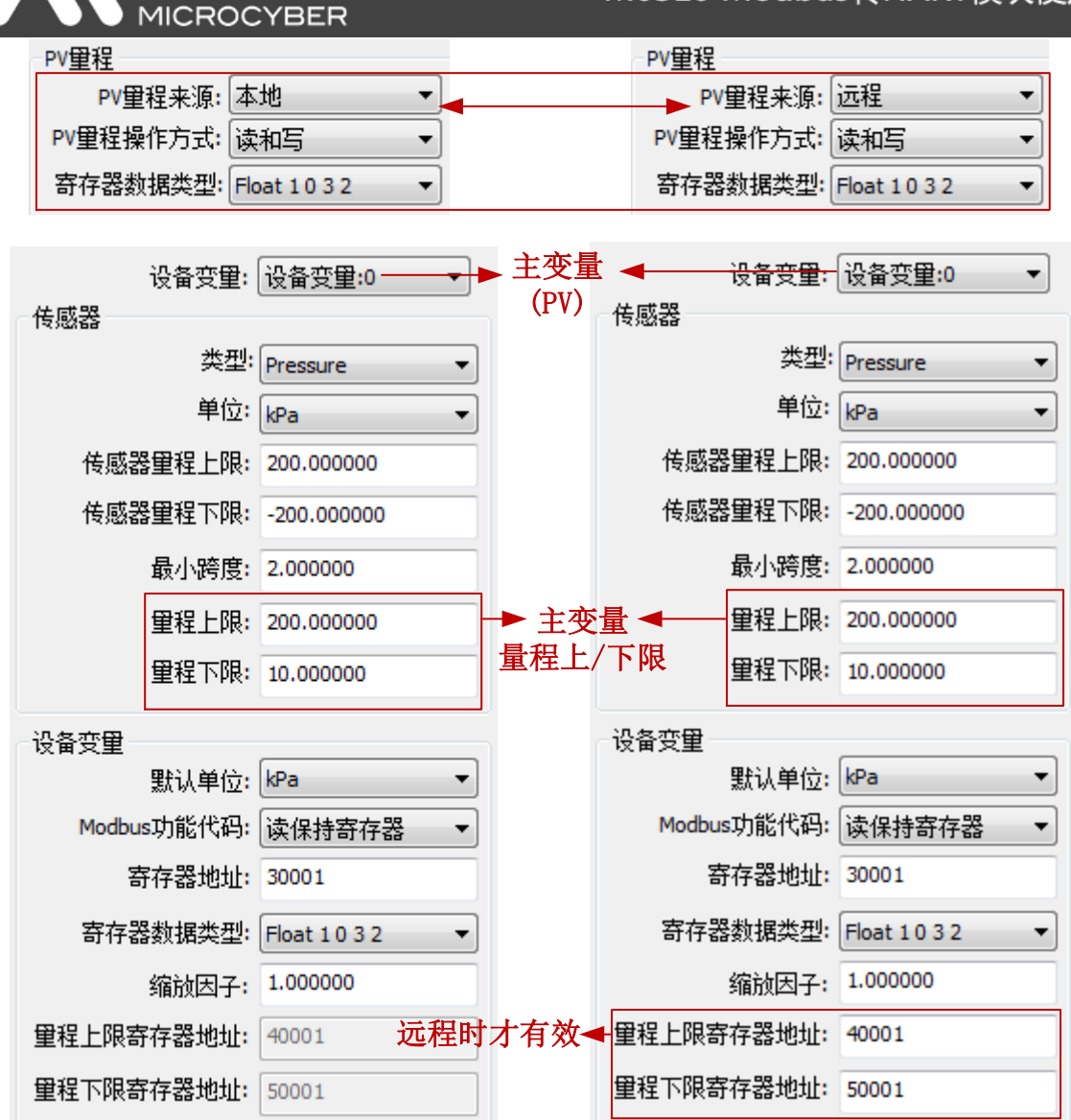

中科博微

#### 图 3.5 PV 量程操作实例

<span id="page-18-2"></span>上图中,如果设备变量 0 没有被映射成主变量,则量程上限、量程下限及它们的寄存器地址都是不 可操作的。当'PV 量程来源'设置为'远程', 操作方式设置为'读和写'时, 用户设置好量程上下限 的值及它们的寄存器地址后,点击'应用'按钮后,HART 模块就会将量程上下限的值以设定的数据类 型发送给用户的 Modbus 设备(默认用功能码 16,写多个寄存器);当为'只读'时, HART 模块会周 期性的从用户设备中指定的量程上下限寄存器读取量程上下限的值(默认读保持寄存器)。

### <span id="page-18-0"></span>3.3 配置缩放因子

HART 模块针对每一个设备变量还特殊配备了一个缩放因子参数,方便用户对数据进行缩放,换算 方式为:

### **HART** 设备变量 **n = Modbus** 设备变量 **n \*** 缩放因子

如果用户不需要进行数值缩放,则不需要修改缩放因子的值,出厂默认为 1.0。

### <span id="page-18-1"></span>3.4 调试校准区域操作

调试校准区域的功能是供用户在初次使用配置 HART 模块时联调所用,通过组态软件的'网关配 置\校准'选项组中的'线圈'和'寄存器'来调试设备,功能区域[如图](#page-19-2) 3.6 所示:

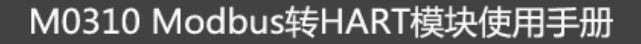

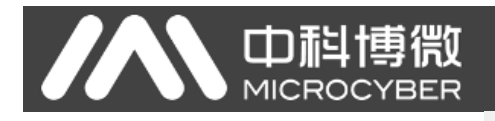

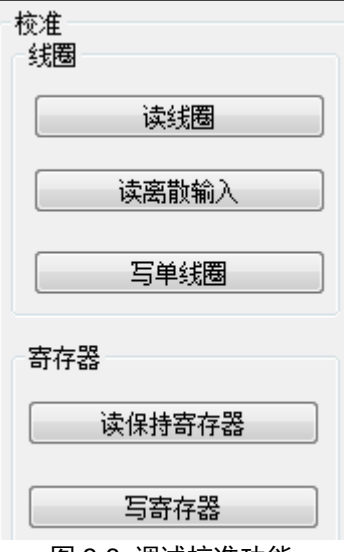

#### 图 3.6 调试校准功能

<span id="page-19-2"></span>当用户第一次使用 HART 模块时, 在完成硬件连接后, 并配置完成'网关配置\详细设置\Modbus 变量'选项组中的所有通讯参数后,用户可以采用如图 [3.6](#page-19-2) 中所示的功能来对 Modbus 设备读写数据, 如果返回和写入的数据正确,说明 HART 模块和用户设备间的硬件连接和 Modbus 通讯参数都正确;反 之则需要进一步检查硬件连接或软件配置。

### <span id="page-19-0"></span>3.5 数据保存和恢复

数据保存和恢复功能是通过组态软件的'网关配置\校准\恢复出厂设置'选项组来实现的,[如图](#page-19-3) 3.7 所示:

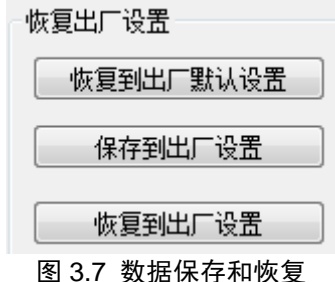

- <span id="page-19-3"></span>● 恢复到出厂默认值: 将 HART 模块中的所有配置数据恢复到系统的初始值,用户需谨慎使用, 执行完此功能后,用户配置的数据将全部丢失;
- *保存到出厂设置*: 将用户的所有配置信息保存为出厂值(数据在 HART 模块中有了一个备份);
- **恢复到出厂设置:** 将 HART 模块中上一次执行'保存到出厂值'时所备份的用户配置信息恢 复到当前使用状态;

### <span id="page-19-1"></span>3.6 批量下载

批量下载功能是专为制造商提供的一项快捷配置功能,方便配置多个 HART 模块。通过组态软件 的'网关配置\批量下载'选项组来实现的,[如图](#page-19-4) 3.8 所示:

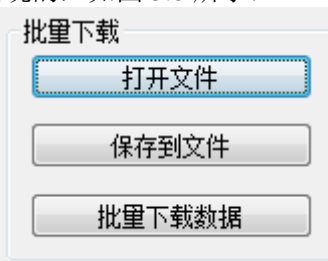

### 图 3.8 批量下载

<span id="page-19-4"></span>当用户有多个 HART 模块需要进行同样的配置操作时,只需配置完成一个 HART 模块,然后点击

'保存到文件'按钮将当前 HART 模块的配置信息保存为文件;再配置其它 HART 模块时,只需点击 '打开文件'按钮将保存在文件中的配置信息读入,然后点击'批量下载数据'按钮就可将当前页面显 示的所有配置信息下载到 HART 模块,完成配置。

### <span id="page-20-0"></span>3.7 修改厂商 ID 及设备类型

山科博微

**MICROC** 

HART 模块作为一款通用产品,可以帮助用户实现自有的 HART 产品, 因此, 中科博微特别为用 户提供了厂商 ID 及设备类型的修改功能。

用户可以通过组态软件的'厂商信息配置'选项组来实现,[如图](#page-20-1) 3.9 所示:

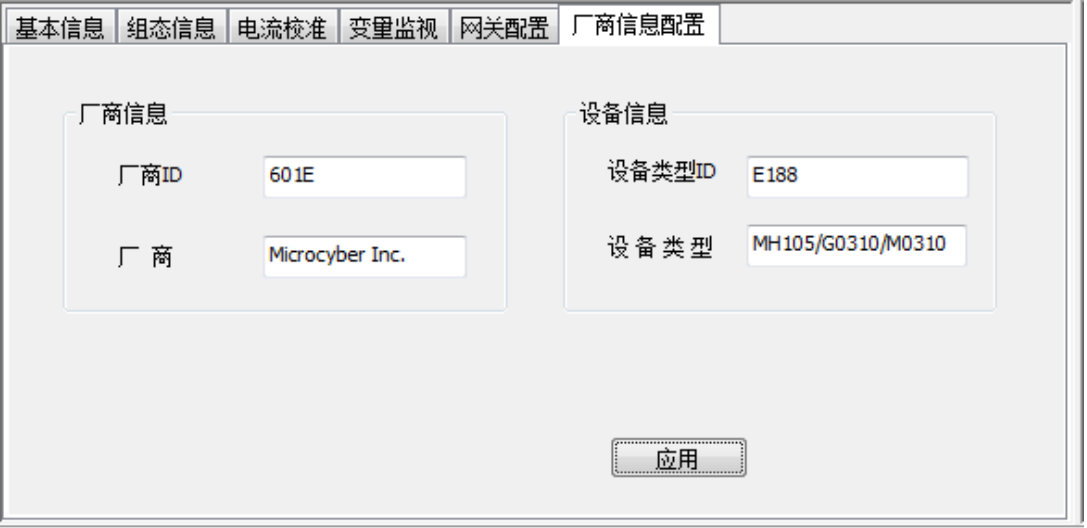

### 图 3.9 厂商信息配置

<span id="page-20-1"></span>厂商信息由厂商 ID 及厂商名称字符串组成,设备信息由设备类型 ID 及字符串组成。厂商 ID 和设 备类型码都是由 2 字节组成,按照十六进制的形式填写。

厂商 ID 和设备类型 ID 不能随意修改,用户可以申请成为 HART 基金会会员,获得厂商 ID, 然后 可以免费向基金会申请设备类型 ID。

免责说明:用户随意修改厂商 ID 和设备类型 ID 可能造成的意外、疏忽、侵权及其造成的损失, 中科博微对其概不负责,亦不承担任何法律责任。

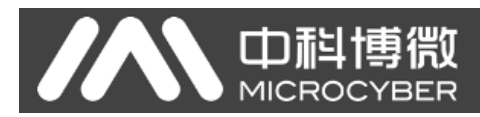

## 四、 技术规格

### <span id="page-21-1"></span><span id="page-21-0"></span>**4.1** 基本参数

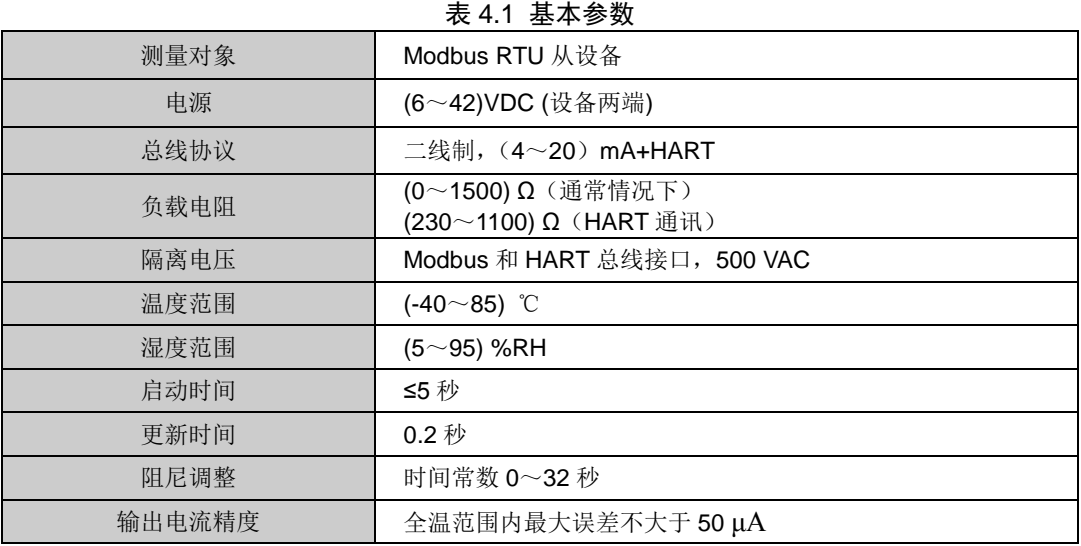

### <span id="page-21-2"></span>**4.2** 电器接口

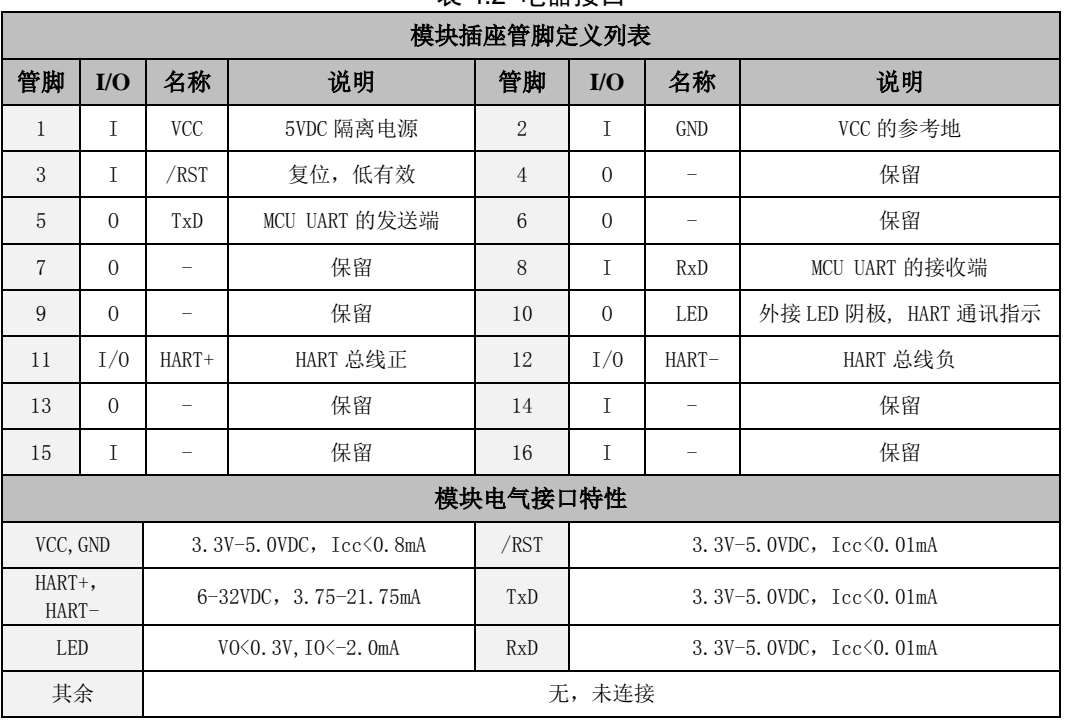

### 表 42 电器接口

<span id="page-22-0"></span>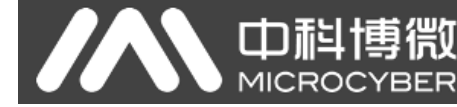

## 五、 问题排除

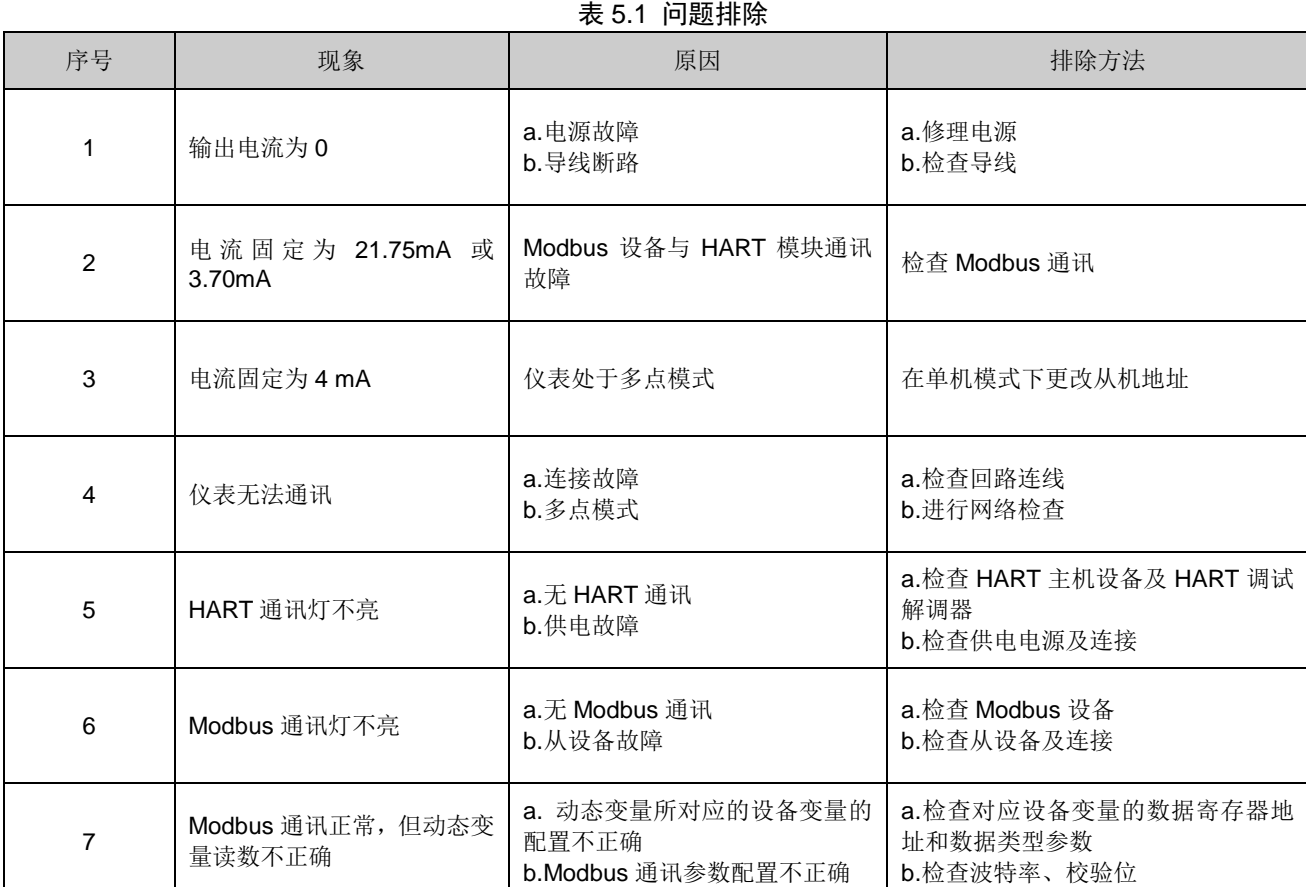

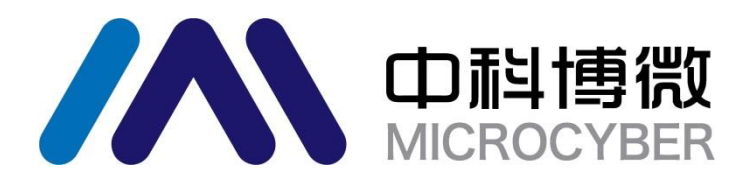

中 国 科 学 院 沈 阳 自 动 化 研 究 所 沈 阳 中 科 博 微 自 动 化 技 术 有 限 公 司 H t t p : / / w w w . m i c r o c y b e r . c n 地 址 : 中 国 **·** 沈 阳 **·** 浑 南 新 区 文 溯 街 **1 7 - 8** 号 邮编:**110179** 电话:**0086-24-31217295 / 31217296** 传真:**0086-24-31217293 EMAIL**:**zhao.hong@microcyber.cn**